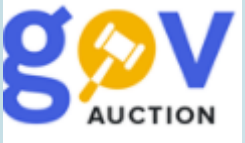

Оголошення процедури закупівлі Конкурентний діалог з публікацією англійською мовою Інструкція для замовника

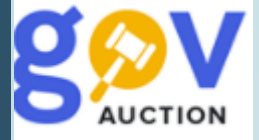

Конкурентний діалог може бути застосований замовником у разі неможливості визначити необхідні технічні, якісні характеристики (специфікації) робіт або визначити вид послуг і для прийняття рішення про закупівлю необхідно провести переговори з учасниками процедури закупівлі (частина 1 статті 34 ЗУ «Про публічні закупівлі»).

Умови застосування Конкурентного діалогу:

не можна визначити вимоги до предмета закупівлі внаслідок його природи, складності, зокрема у разі закупівлі юридичних послуг, розробки і впровадження інформаційних систем, програмних продуктів, здійснення наукових досліджень, експериментів або розробок

виконання договору про закупівлю передбачає розробку проєкту виконання робіт (надання послуг) або використання нових інноваційних технологій

не можна визначити точну технічну специфікацію з використанням наявних технічних стандартів

Конкурентний діалог проводиться у два етапи.

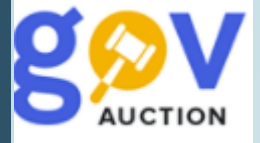

Щоб оголосити процедуру Конкурентний діалог з публікацією англійською мовою необхідно створити відповідний рядок плану. Далі у формі опублікованого та підписаного КЕП плану, необхідно натиснути кнопку **Створити тендер,** обрати **Тип оголошення** (проста чи мультилотова закупівля) та натиснути кнопку **Створити.** Поле **Ідентифікатор плану** автомотично підтягується з оголошеного плану. На сторінці редагування тендеру необхідно заповнити наступні розділи: **Основні параметри закупівлі, Умови оплати договору (порядок здійснення розрахунків),** Загальнаінформація про закупівлю, Тендерна документація, Специфікація закупівлі, Загальні **нецінові критерії** (створюється за необхідності), **Дати та термiни, Контактна особа, Підстави для відмови в участі у процедурі закупівлі (стаття 17 ЗУ).**

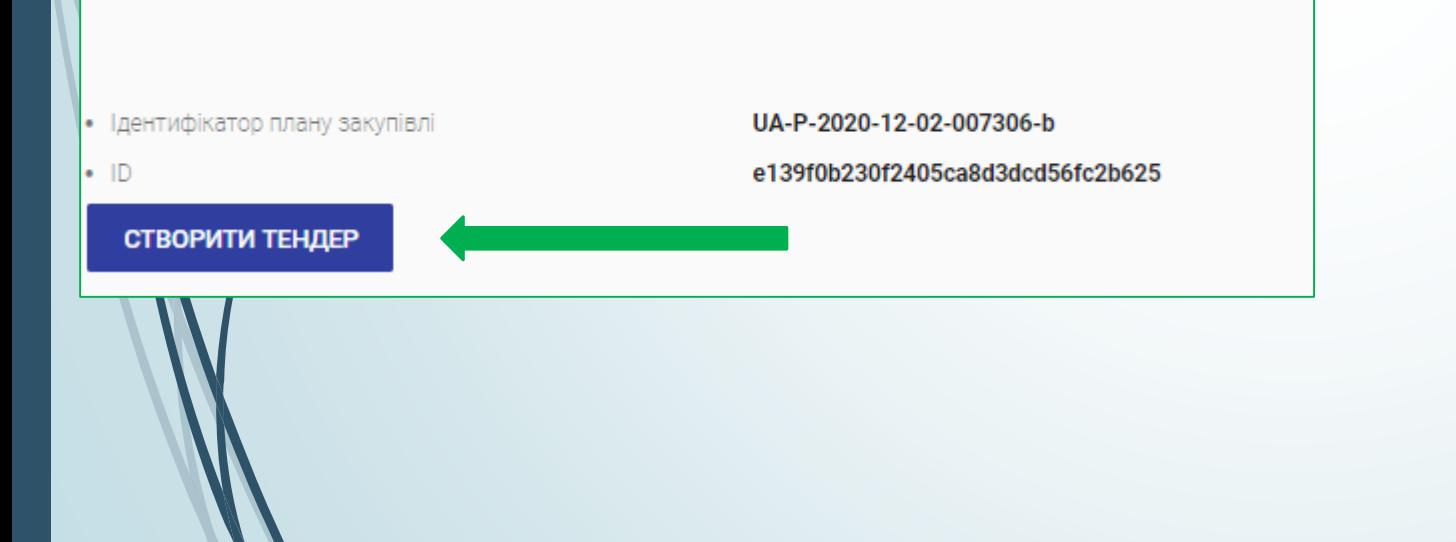

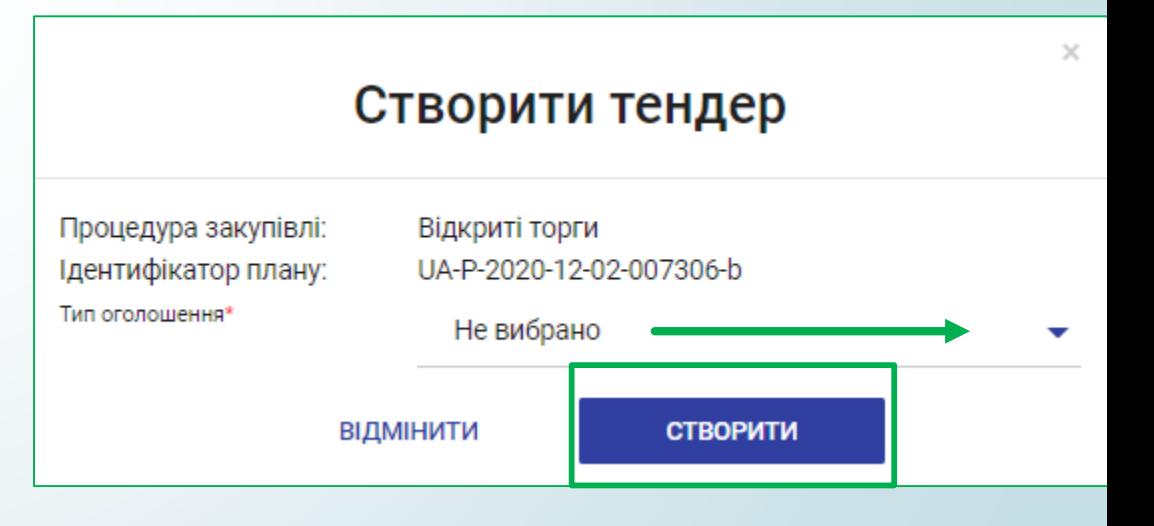

У розділі **Основні параметри закупівлі,** необхідно заповнити: поле **Включення ПДВ**, із випадаючого переліку, обрати: «з урахуваням ПДВ» або «без у рахуваня ПДВ», у полі **Забезпечення тендерних пропозицiй,** із випадаючого переліку, обрати «Відсутнє» або «Електронна гарантія» (обравши електронну гарантію необхідно заповнити поле **Сума гарантiї**), заповнити поле **Очікувана вартість**. Поле **Розмір мінімального кроку пониження ціни та Розмір мінімального кроку пониження ціни, % –** це крок пониження ціни під час проведення аукціону (для учасника) в межах від 0,5 % до 3% очікуваної вартості закупівлі **–** у поле **Розмір мінімального кроку пониження ціни, %** встановлюєте відповідне значення**,** поле **Розмір мінімального кроку пониження ціни** вираховується автоматично. У полі **Валюта** встановити потрібне значення, у полі **Вид предмету закупівлі** обрати відповідний вид із переліку

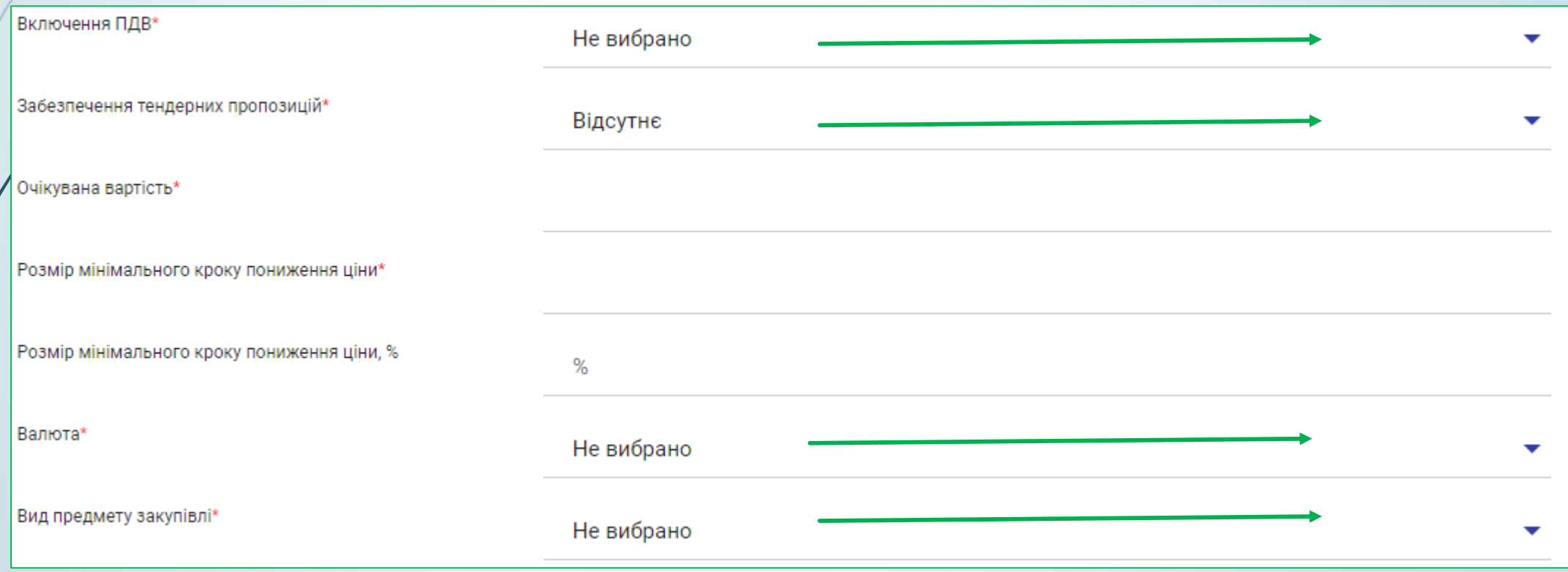

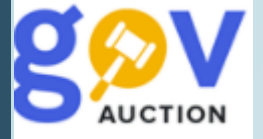

Наступний розділ **Умови оплати договору (порядок здійснення розрахунків**) для створення та заповнення розділу необхідно натиснути кнопку **Додати.** У полі **Подія**, із випадаючого переліку, обрати потрібне значення, у полі **Тип оплати** обрати «Аванс» чи «Післяплата», поле **Зміст** є обов'язковим для заповнення, при умові обраного значення «Інша подія» у полі **Подія,** за необхідності видалити розділ, необхідно натиснути **Видалити умову.** У полі **Розмір оплат %** внести відповідне значення, у полі **Тип днів** вказати тип, обравши значення із випадаючого переліку, у полі **Період днів** вказати кількість днів, Якщо при умові **Тип оплати,** значення поля **Розмір оплат %** не 100%, необхідно додати розділ **Умови оплати договору (порядок здійснення розрахунків**) натиснуши кнопку **Додати.**

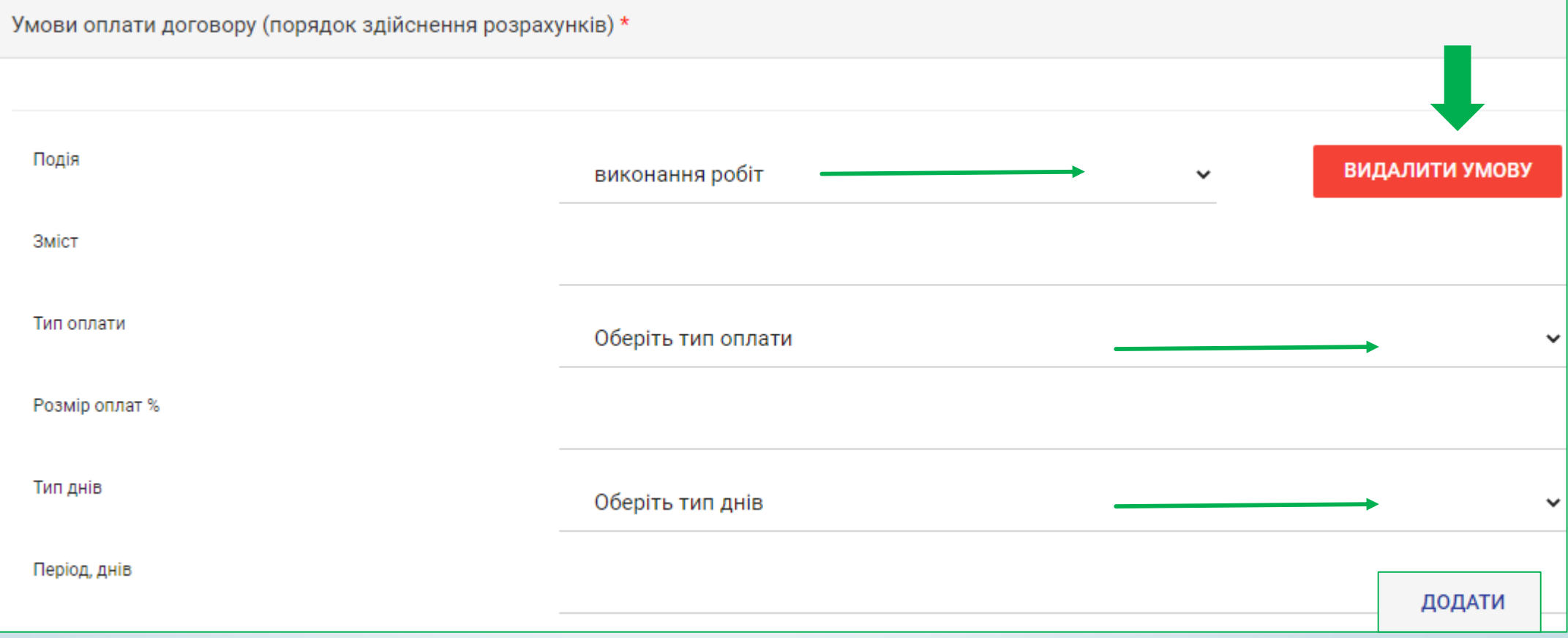

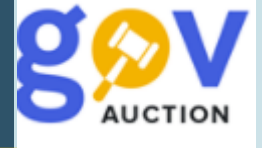

Наступний розділ **Загальна інформація про закупівлю**, необхідно заповнити поле **Узагальнена назва закупівлі**, та поле **Узагальнена назва закупівлі англ. мовою,** поле **Примітки** та **Примітки англ.**

**мовою** заповнити за необхідності,

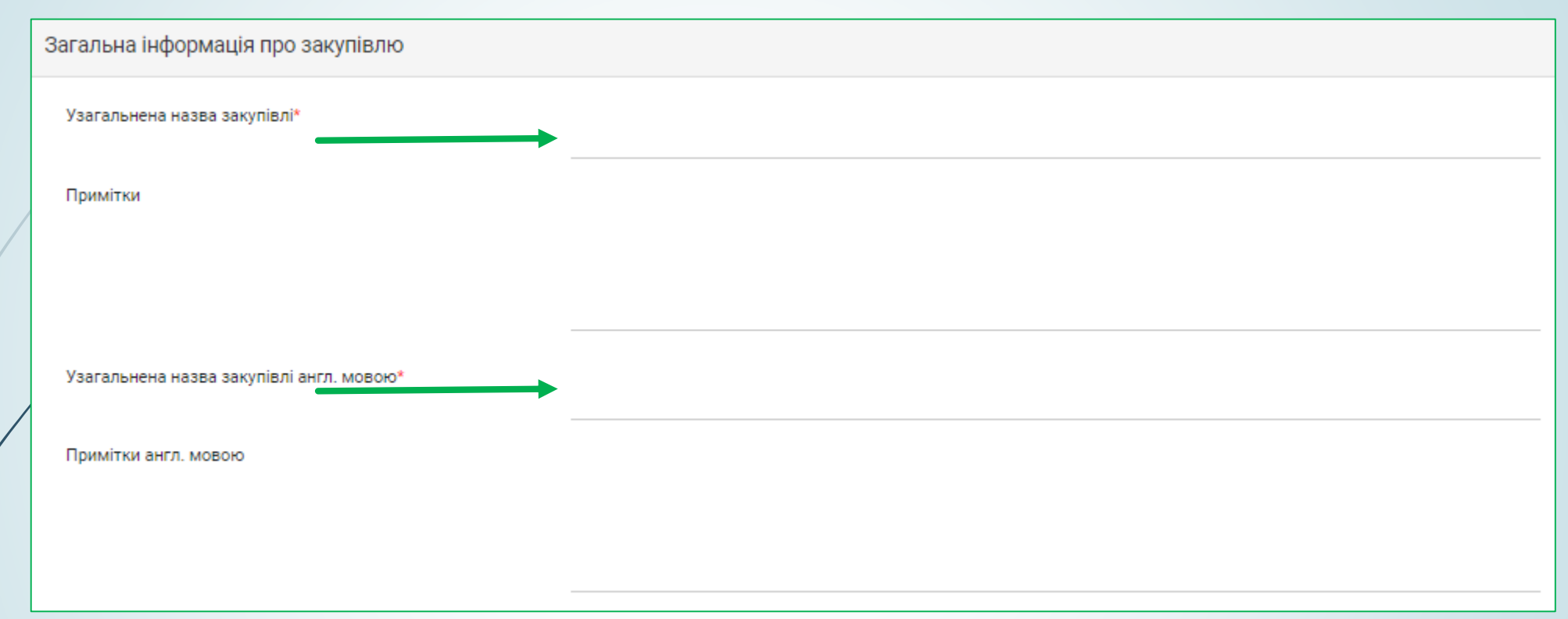

У розділі **Тендерна документацiя,** натиснувши кнопку **Додати документ**, у діалоговому вікні обрати потрібний(і) файл(и) та прикріпити їх, необхідно визначити **Тип документу** та **Рівень документу**. До моменту публікації оголошення файли можливо замінити або видалити

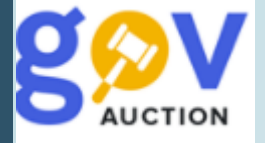

У розділі Специфікація закупівлі (опис номенклатури закупівлі) необхідно заповнити наступні поля **Конкретна**

назва предмета закупівлі, Конкретна назва предмета закупівлі англ. мовою, Кількість та Одиниці виміру, Код

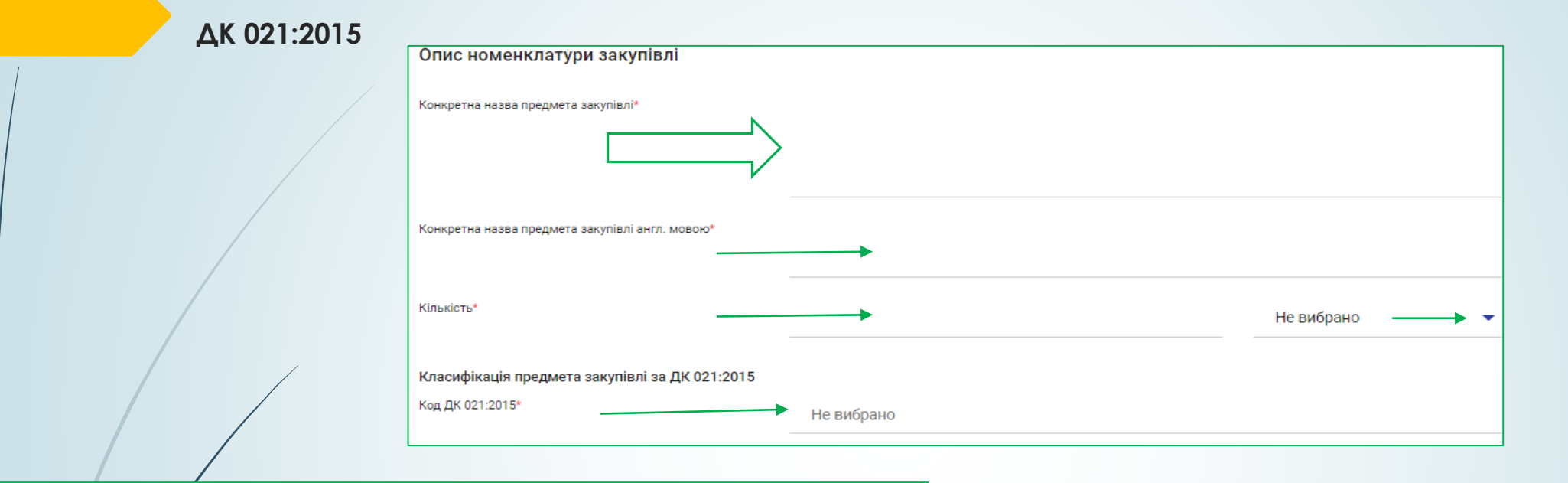

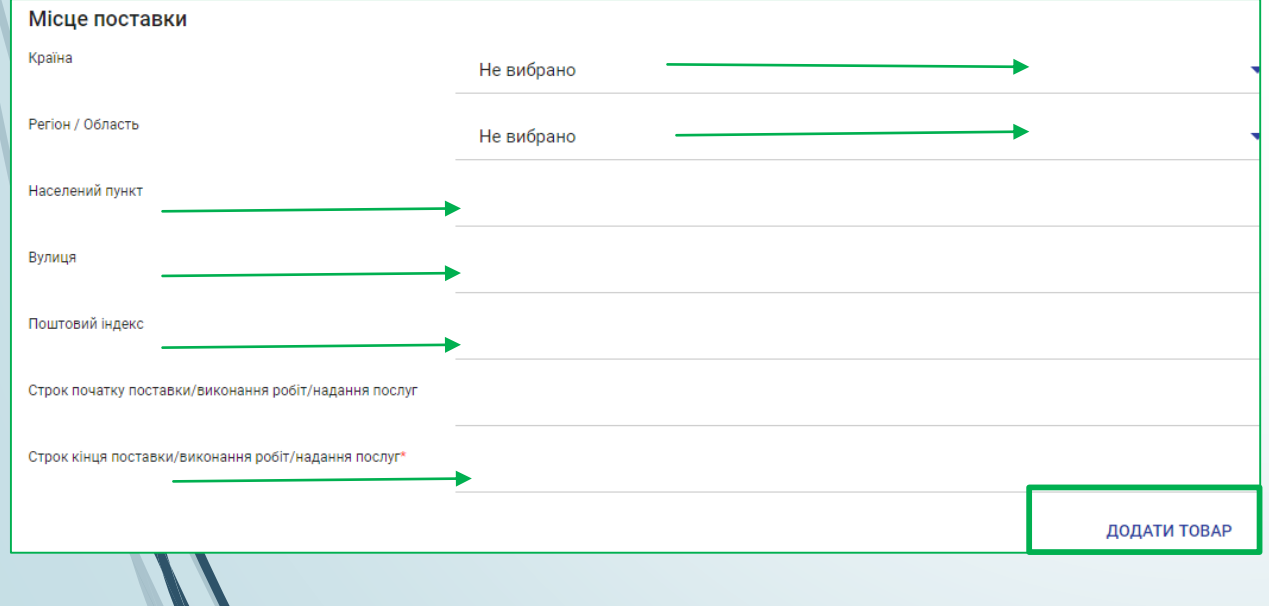

**Місце поставки** (вказати Краіну поставки, Регіон/область, Наслений пункт, вулицю, поштовий індекс, Строк початку та строк поставки/виконання робіт/надання послуг). За необхідності додати специфікацію, натиснути кнопку **Додати товар**, також можливо видалити (опис номенклатури закупівлі) натиснувши **Видалити товар**

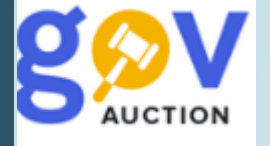

Розділ **Загальні нецінові критерії** дозволяє сформувати перелiк нецiнових (якiсних) критерiїв, що будуть розглядатись i враховуватись при визначеннi переможця – додаткова опція, не є обов'язковою для заповнення, за необхідності встановити такі критерії, необхідно натиснути кнопку **Додати показник**

Загальні нецінові критерії

Сформулюйте перелік нецінових (якісних) критеріїв, що будуть розглядатись і враховуватись вами як Замовником при визначенні переможця редукціону

Зауважте, що загальна вага нецінових показників не повинна перевищувати 30%

ДОДАТИ ПОКАЗНИК

У розділі **Дати та терміни**, необхідно встановити **Кінцевий строк подання тендерних пропозицій,** таким чином/щоб було не менше ніж 30 днів з дня оприлюднення оголошення про проведення процедури закупівлі, у ситемі закупівель, встановивши у календарі відповідну дату (1) та час (2)

Дати та терміни

 $\mathbf{w}$ 

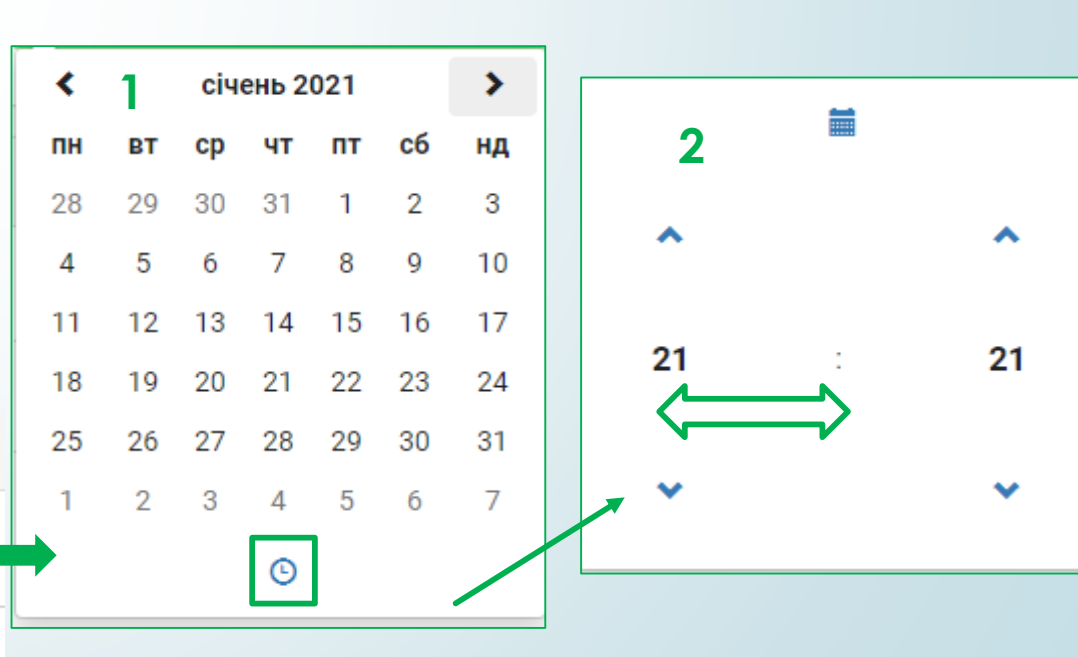

Кінцевий строк подання тендерних пропозицій\*

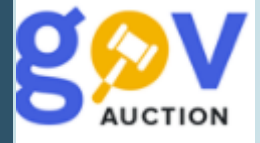

У розділі **Контактна особа,** у першому полі, із випадаючого переліку, необхідно обрати відповідну контактну особу, всі інші поля розділу будуть заповненні автоматично, у підрозділі **Додаткові контактні особи** обрати контактну особу (за наявності, контактні особи можуть бути створені у розділі **Контактні особи**, блоку **Моя компанія**, у **Меню користувача** ), у даній процедурі закупівлі має бути мінімум дві контактні особи

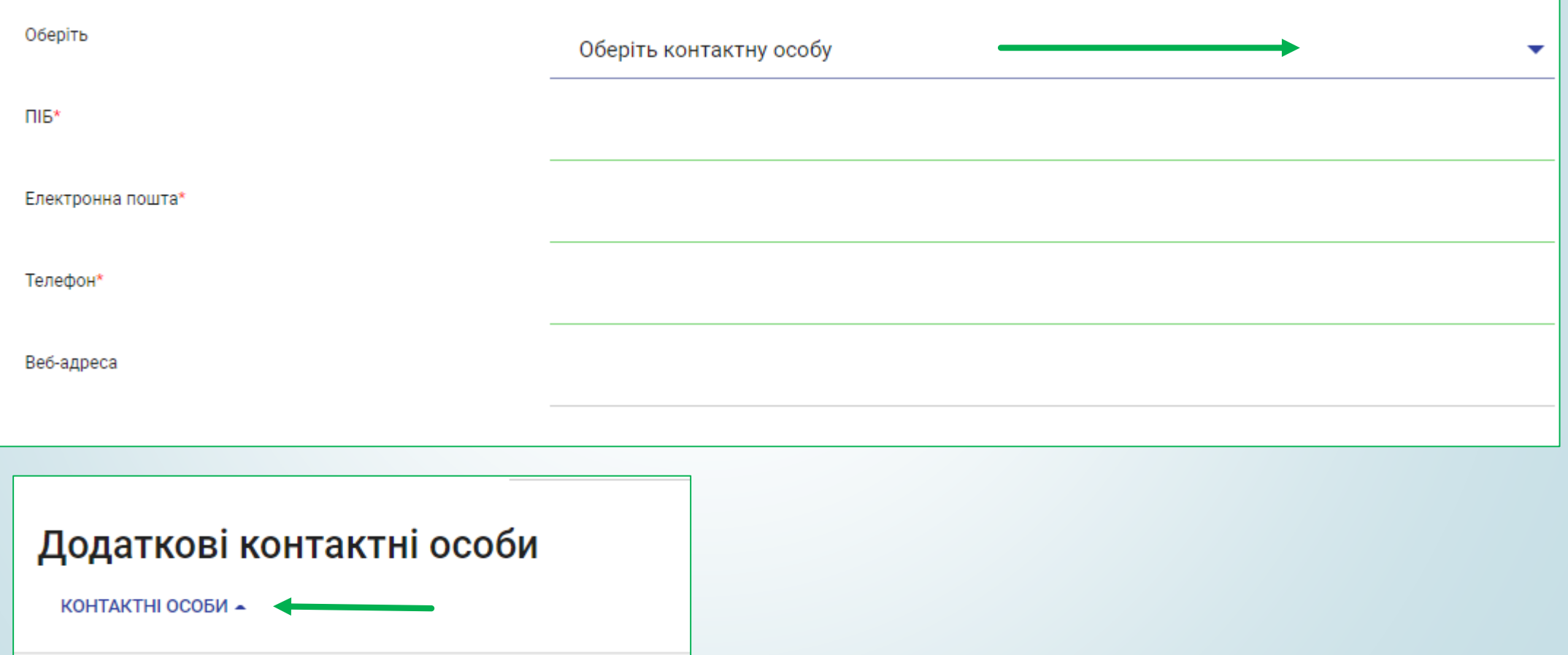

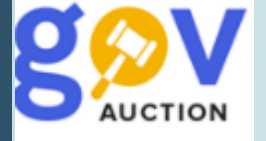

Наступний розділ **Підстави для відмови в участі у процедурі закупівлі (стаття 17 ЗУ),** електронні поля розділу є сталими, окрім підстави, що стосується наявності антикорупційної програми в учасника, оскільки така підстава застосовується у закупівлях, вартість яких дорівнює чи перевищує 20 мільйонів гривень. Кожна підстава складається з описової частини, посилання на законодавство (одне посилання або декілька), критерію застосовання «Критерій застосовується до: \_\_\_\_» (за замовчуванням встановлено значення «Учасника»/«Замовника»), блоку підтвердження учасником відсутності підстави для відмови в участі.

## Вчинення економічних правопорушень

Суб'єкт господарювання (учасник) протягом останніх трьох років не притягувався до відповідальності за порушення, передбачене пунктом 4 частини другої статті 6, пунктом 1 статті 50 Закону України "Про захист економічної конкуренції", у вигляді вчинення антиконкурентних усавитних<br>Узгоджених дій, що стосуються спотворення результатів тендерів

Статя ЗУ: Закон України "Про публічні закупівлі" від 2020-04-19, 17.1.4

- **2** Статя ЗУ: Закон України "Про захист економічної конкуренції" від 2020-02-13, 6.2.4
	- Статя ЗУ: Закон України "Про захист економічної конкуренції" від 2020-02-13, 50.1
- **3** Критерій застосовується до: Учасника

Учасник підтверджує, що

**4**

• Суб'єкт господарювання (учасник) протягом останніх трьох років не притягувався до відповідальності за порушення, передбачене пунктом 4 частини другої статті 6, пунктом 1 статті 50 Закону України "Про захист економічної конкуренції", у вигляді вчинення антиконкурентних узгоджених дій, що стосуються спотворення результатів тендерів

## + ДОДАТИ СПОСІБ ПІДТВЕРДЖЕННЯ

Основна робота замовника з полями **Підстав для відмови в участі у процедурі закупівлі (стаття 17 ЗУ)** полягає у встановленні способу підтвердження підстави. Перші три частини підстави (1; 2; 3) є сталими (їх не потрібно редагувати чи заповнювати), у четвертій частині (4) - блок підтвердження учасником, необхідно встановити спосіб підтвердження для учасника: не обирати жоден із нижченаведених способів, тоді учасникк має поставити тільки галочки до кожної підстави;

- **документ** – при встановленому значенні учасник має надати підтвердження у вигляді документу, за зразком, замовника (необхідно додати зразок форми докумету. який має надати учасник на підтвердження відсутності підстави відхилення);

- **заява** – у учасника буде можливість заповнити текстове поле до підстави;

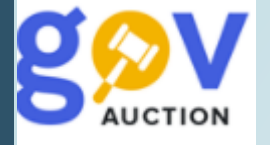

Натиснувши опцію **Додати спосіб підтвердження** відкривається форма для заповнення: необхідно обрати тип підтвердження, із випадаючого переліку. Якщо обрано тип підтвердження **Документ** (1), необхідно заповнити поле **Назва** (2) та **Опис** (3)**,** та обрати зразок документу із списку вже завантажених до розділу Тендерна документація.

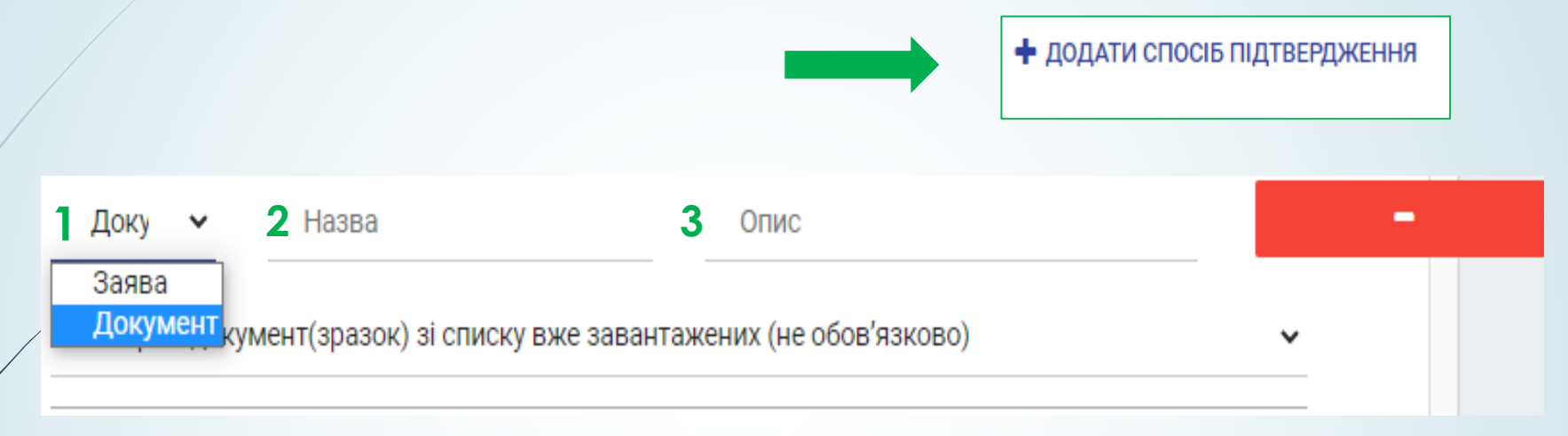

Якщо обрано тип підтвердження **Заява** (4)**,** необхідно заповнити поле **Назва** (5) та **Опис** (6) (у учасника буде можливість заповнити текстове поле, без можливості додати документ)**.** Опцію **Додати спосіб підтвердження** можливо видалити, натиснувши відповідну кнопку (7).

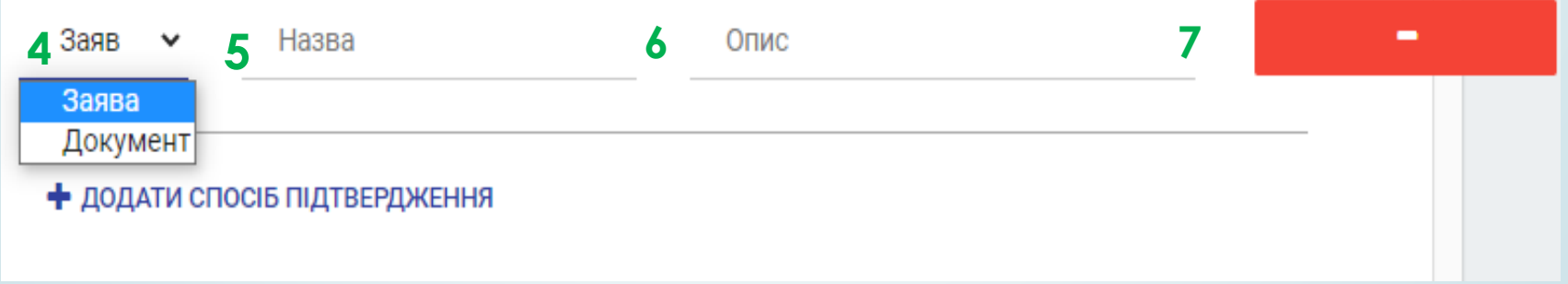

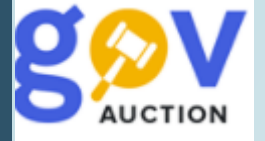

Є дві підстави, які стосуються замовника: **Виявлення факту зв'язку учасника з іншими учасниками процедури або замовником** та **Виявлення факту наміру впливу на прийняття рішення замовника**, за цими підставами має відповісти замовник на етапі кваліфікації. Опції **Додати спосіб підтвердження,** до даних підстав, можливо не встановлювати, тоді на етапі кваліфікації, необхідно буде встановити відповідні галочки. Поле критерію **Мова (мови), якою (якими) повинні готуватися тендерні пропозиції** містить посилання на відповідну статтю закону та підтвердження учасником, щодо мови пропзиції (під час подання своєї пропозиції учасник має поставити відповідну галочку). Заповнену форму електронного оголошення можливо зберегти, як Чернетку – натиснувши кнопку **Зберегти до чернетки** (1), або опублікувати – натиснувши кнопку **Зберегти та перейти до публікації.** (2) Обов'язково підтверджувати КЕП (3) умови оголошення, після завантаження файлів тендерної документації.

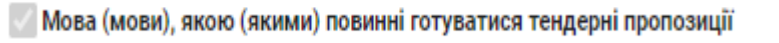

Статя ЗУ: Закон України "Про публічні закупівлі" від 2020-04-19, 21.2.8

**3**

Критерій застосовується до: Учасника

Учасник підтверджує, що

• Мова тендерної пропозиції українська

ЗБЕРЕГТИ ДО ЧЕРНЕТКИ ЗБЕРЕГТИ ТА ПЕРЕЙТИ ДО ПУБЛІКАЦІЇ

Шоб отримати можливість накласти КЕП. необхідно оновити сторінку, після закінчення завантаження фай.

НАКЛАСТИ КЕП

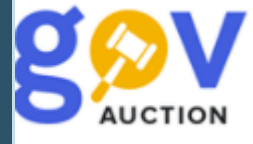

Для накладення КЕП, натисніть кнопку **НАКЛАСТИ КЕП** (1), внизу сторінки, в області Зчитування особистого ключа, необхідно встановити Тип носія особистого ключа (2), обрати ключ (3), ввести пароль (4)та натиснути кнопку **Зчитати** (5)**. 1**

НАКЛАСТИ КЕП

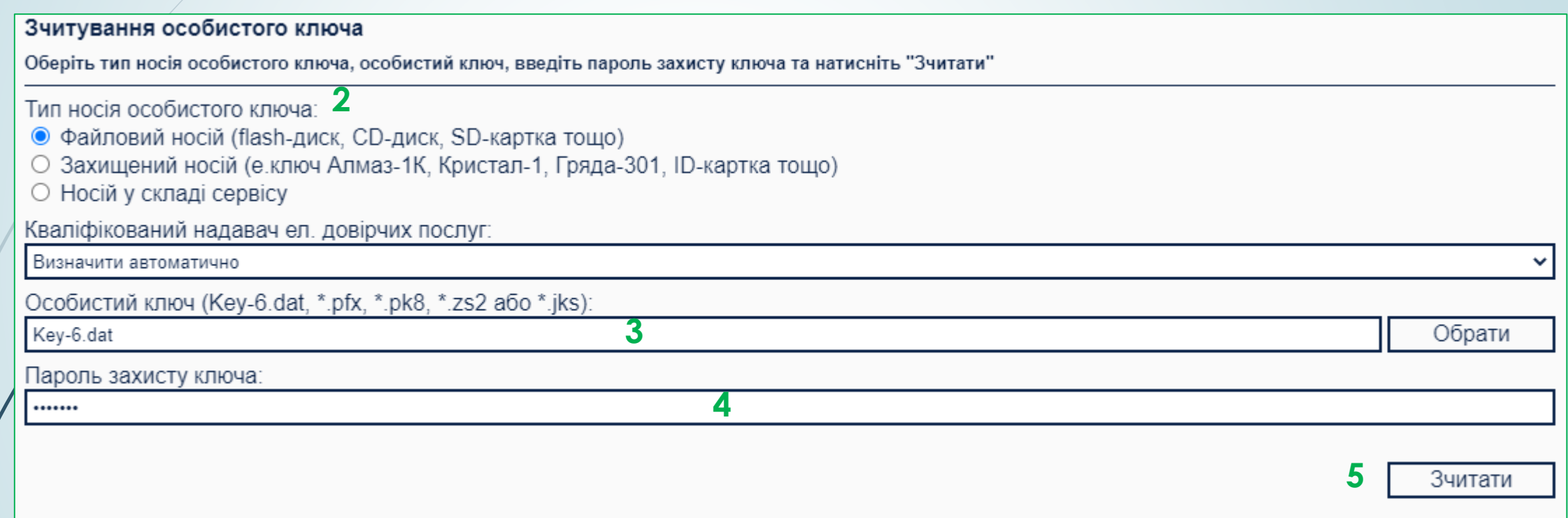

Після успішного зчитування ключа, з'явиться інформація зашифрована у ключах, перевіривши дані, необхідно натиснути **Далі.**

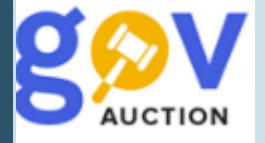

Під час перебігу першого етапу Конкурентного діалогу, свої пропозиції можуть подавати всі учасники. Пропозиція учасника має містити: інформація про відповідність учасника процедури закупівлі кваліфікаційним критеріям; вимогам, визначеним замовником у тендерній документації; опис рішення про закупівлю (без зазначення ціни та окремим файлом). Після завершення періоду подання проозицій першого етапу Конкурентного діалогу, автоматично розкривається вся інформація пропозиції учасника. Інформація з описом рішення доступна для перегляду лише замовнику, який оголосив закупівлю.

Далі розглядаються подані тендерні пропозиції учасників на відповідність вимогам, установленим у тендерній документації (перший етап). Для проведення переговорів та другого етапу Конкурентного діалогу, має бути не менше трьох учасників допущених до наступного етапу. Учасники пропозиції яких було відхилено, за результатами розгляду, до переговорів не допускаються.

По завершенні переговорів, вносяться зміни до тендерної документації щодо технічних вимог та вимог до якості предмета закупівлі (критерії оцінки залишаються без змін) та оголошується другий етап Конкурентного діалогу, форма проведення якого залежить від віртості закупівлі: Відкриті торги або Відкриті торги з публікацією анлійською мовою. До участі у другому етапі запрошуються лише учасники, які приймали участь у переговорах. Під час другого етапу учасники формують та подають свої остаточні тендерні пропзиції із зазначенням ціни та приймають участь в електронному аукціоні.